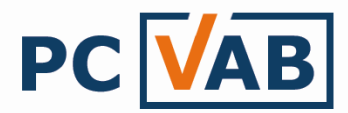

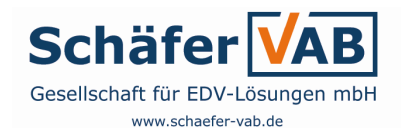

# Elektronische Übertragung einer XML-Datei (aus PC-VAB) an die Hausbank per Online-Banking

Sehr geehrte(r) Anwender(in),

in der vorangegangenen Dokumentation zur Beitragsabrechnung PC-VAB 4\_1\_PCVAB\_Beitragsabrechnung.pdf z.B. unter http://www.schaefer-vab.de/Themen/4\_1\_PCVAB\_Beitragsabrechnung.pdf

haben wir dargestellt, wie eine XML-Datei aus PC-VAB erzeugt werden kann. (Datei – Datenträgeraustausch – Euro-Zahlungsverkehr… Datenträger – Wechseldatenträger…)

Die XML-Datei befindet sich nun auf Ihrer Festplatte bzw. USB-Stick, etc. und soll/muss per Online-Banking an die Hausbank übertragen werden. Hier setzt nun die folgende Dokumentation an.

## **Inhaltsverzeichnis**

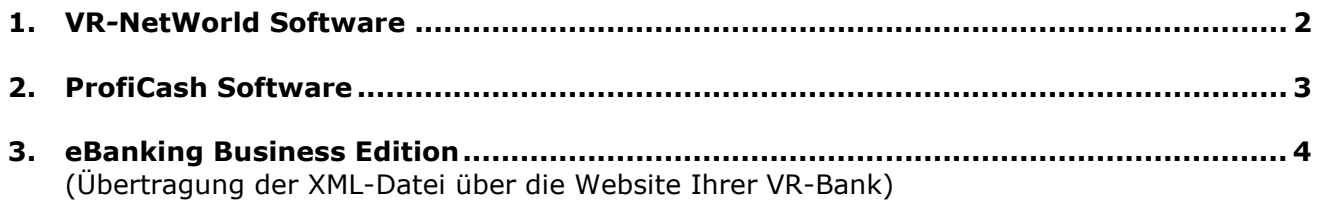

4. sonstige Kreditinstitute (Sparkasse) ........................................................................ 6 (Übertragung der XML-Datei über die Website Ihrer Sparkasse)

Hinweis: Sollten einzelne Masken nicht mehr dem aktuellen Format entsprechen, so bitten wir schon jetzt um Verständnis und Ihre Mithilfe. Wir werden nicht automatisch über Veränderungen in Kenntnis gesetzt.

Bei Rückfragen wenden Sie sich bitte an Ihren Kundenbetreuer oder Lizenzgeber.

Ihr Serviceteam

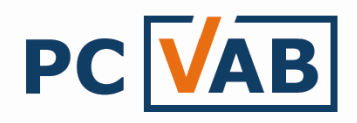

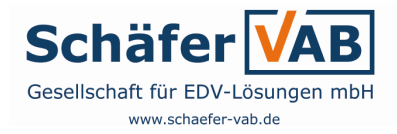

## 1. VR-NetWorld Software

#### die Verwandeling von die Verwandeling von die Verwandeling von die Verwandeling von die Verwandeling von die V<br>Die Verwandeling von die Verwandeling von die Verwandeling von die Verwandeling von die Verwandeling von die V Vorbereitung / Einstellung:

- 1) Überprüfen Sie zunächst die aktuelle Programmversion über "?" "Über VR-NetWorld". Damit alle SEPA-Funktionen genutzt werden können, sollten Sie mindestens die Version 4.40 im Einsatz haben. Alternativ bitte Programm aktualisieren.
- 2) Erfassen Sie in der VR-NetWorld Software Ihre von der Bundesbank erhaltene Gläubiger-ID, da ansonsten der Auftrag nicht versendet werden kann.
- 3) Die generelle "Unterstützung für externe Zahlungsaufträge" muss aktiviert sein. In der VR-NetWorld Software unter "Extras" – "Einstellungen" im Bereich "Aufträge" muss der Haken bei der Unterstützung für externe Zahlungsaufträge aktivieren" gesetzt sein.

Um die erstellte XML-Datei in die VR-NetWorld Software zu übertragen, gehen Sie je nach Versionsstand wie folgt vor:

"SEPA" - "Zur Übertragung einlesen"

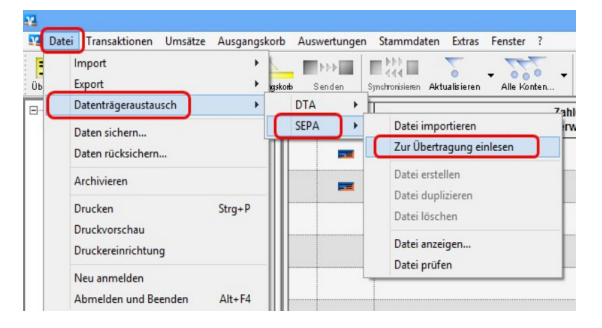

### Ältere Version ab Version 5.21

1. Wählen Sie unter "Datei" 1. Unter dem Reiter "Transaktionen" "Datenträgeraustausch" wählen Sie "Aufträge aus Datei"

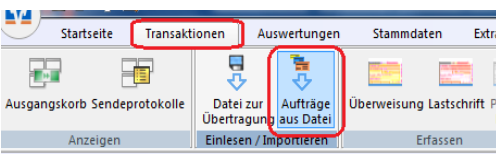

- 2. Nun wählen Sie die XML-Datei zur Übertragung aus. Diese befindet sich im Regelfall immer auf dem Laufwerk C:\ im Verzeichnis PC-VAB in dessen Unterverzeichnis DTA. Der Pfad lautet in diesem Fall dann C:\PC-VAB\DTA. Haben Sie die XML-Datei z.B. auf einen USB-Stick erzeugt, dann bitte das Quellverzeichnis bzw. –Laufwerk entsprechend abändern.
- 3. Klicken Sie die gewünschte XML-Datei an und bestätigen Sie diese mit "öffnen".
- 4. War die "SEPA-Dateiübertragung erfolgreich" so erhalten Sie im Anschluss eine Bestätigungsmeldung.

Nach diesem Vorgang befindet sich die Datei (wie bereits von DTA-Dateien gewohnt) im Ausgangskorb zum "Senden" bereit.

Hinweis zum Ausgangskorb:

Der Haken bei Aktiv wird bei der Anlage der Aufträge automatisch gesetzt. Zusätzlich können Sie noch einen Haken bei Sammler setzen, damit alle Lastschriften auf einmal an die Bank versendet werden.

Klicken Sie nun auf den Button "Senden"

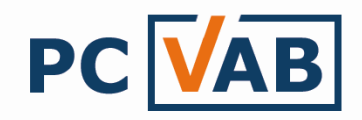

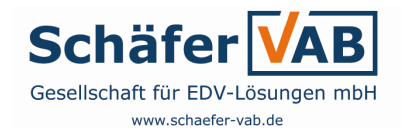

## 2. ProfiCash

1. Öffnen Sie wie gewohnt das Programm "ProfiCash" und starten Sie die Funktion über "Datei" – "Datenübernahme" – "DTA-Datei / SEPA-XML-Datei einlesen"

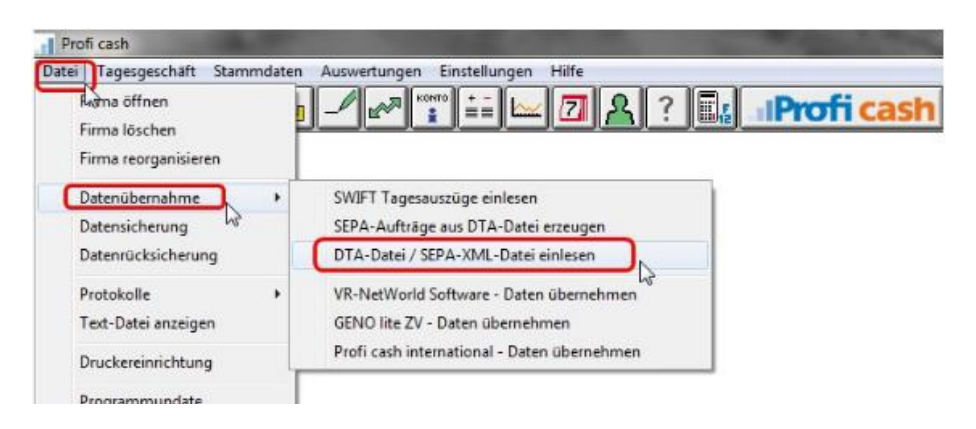

2. Wählen Sie das Laufwerk bzw. Verzeichnis worunter Sie die XML-Datei gespeichert haben (z.B. C:\PC-VAB\DTA) und klicken die gewünschte XML-Datei an. Bestätigen Sie diese mit "öffnen"

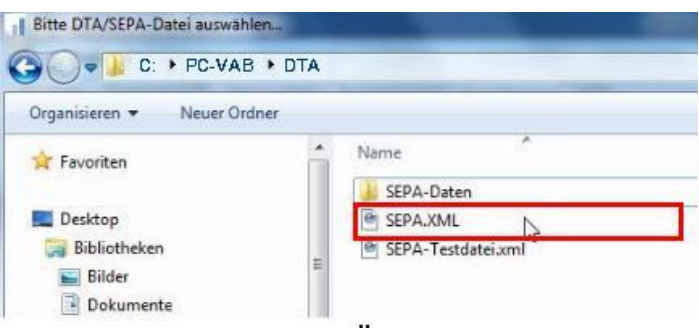

- 3. Bestätigen Sie bitte die Schemavalidierung mit "Ja"
- 4. Lassen Sie sich anschließend zur Überprüfung die Kontrollsummern der SEPA-Datei anzeigen und prüfen Sie diese
- 5. In der Kontoauswahl klicken Sie "Konten aus DTA/SEPA-Datei" an und bestätigen es mit "OK"
- 6. Zum Senden der eingelesen Zahlungen gehen Sie auf die Schaltflächen "HBCI-Zahlungsverkehrsjob erstellen"

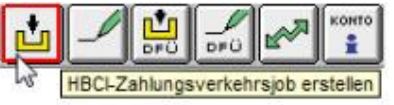

- 7. und im darauffolgenden Fenster auf die Taste "ZV-Job erstellen"
- 8. Hier erhalten Sie nochmals eine Übersicht der offenen Aufträge detailliert angezeigt und können durch anklicken der Taste "Erstellen" jeweils einen Sammelauftrag pro Auftragsgeberkonto anlegen

Über die Schaltfläche "Datenübertragung starten" können Sie die Zahlungen mit der Taste "Senden" wie gewohnt zur Bank schicken

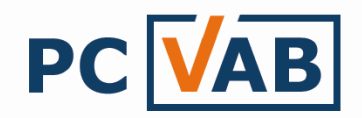

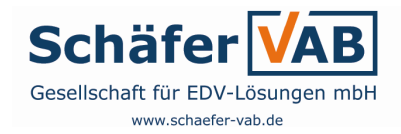

## 3. eBanking Business Edition

- 1. Starten Sie Ihr Online-Banking, indem Sie auf der Homepage Ihrer Hausbank auf "Login" - "eBanking Business" oder "Firmen-/Vereins-Login" klicken und sich anschließend mit Ihrem VRNetkey und Ihrer PIN wie gewohnt anmelden
- 2. Unter dem Punkt "Dateiverarbeitung" wählen Sie die Funktion "SEPA-Datei"

Sie befinden sich dann in der "SEPA Dateiverwaltung" (roter Kasten)

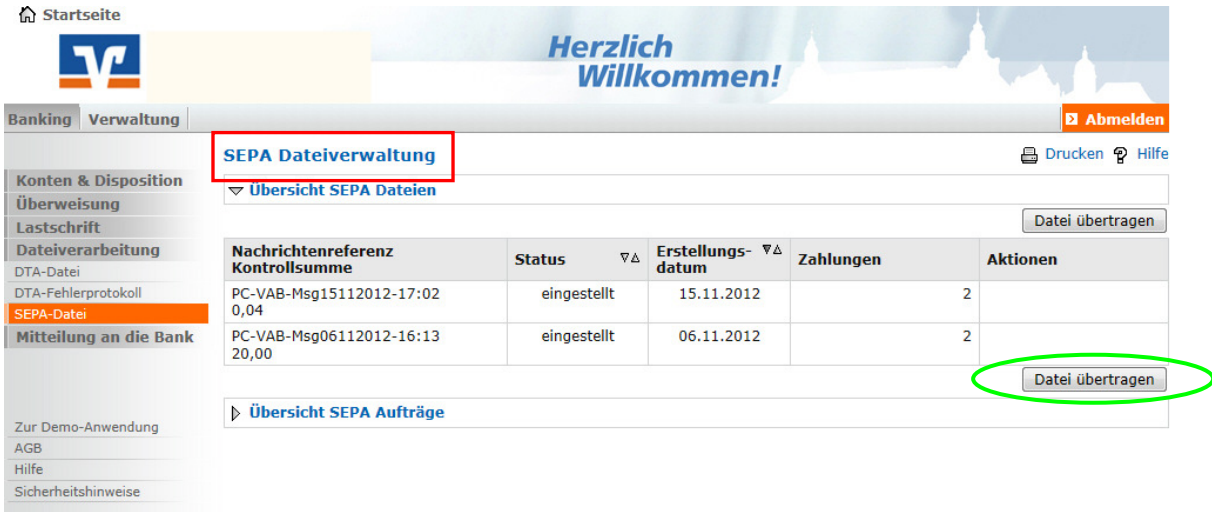

## 3. Gehen Sie auf "Datei übertragen"

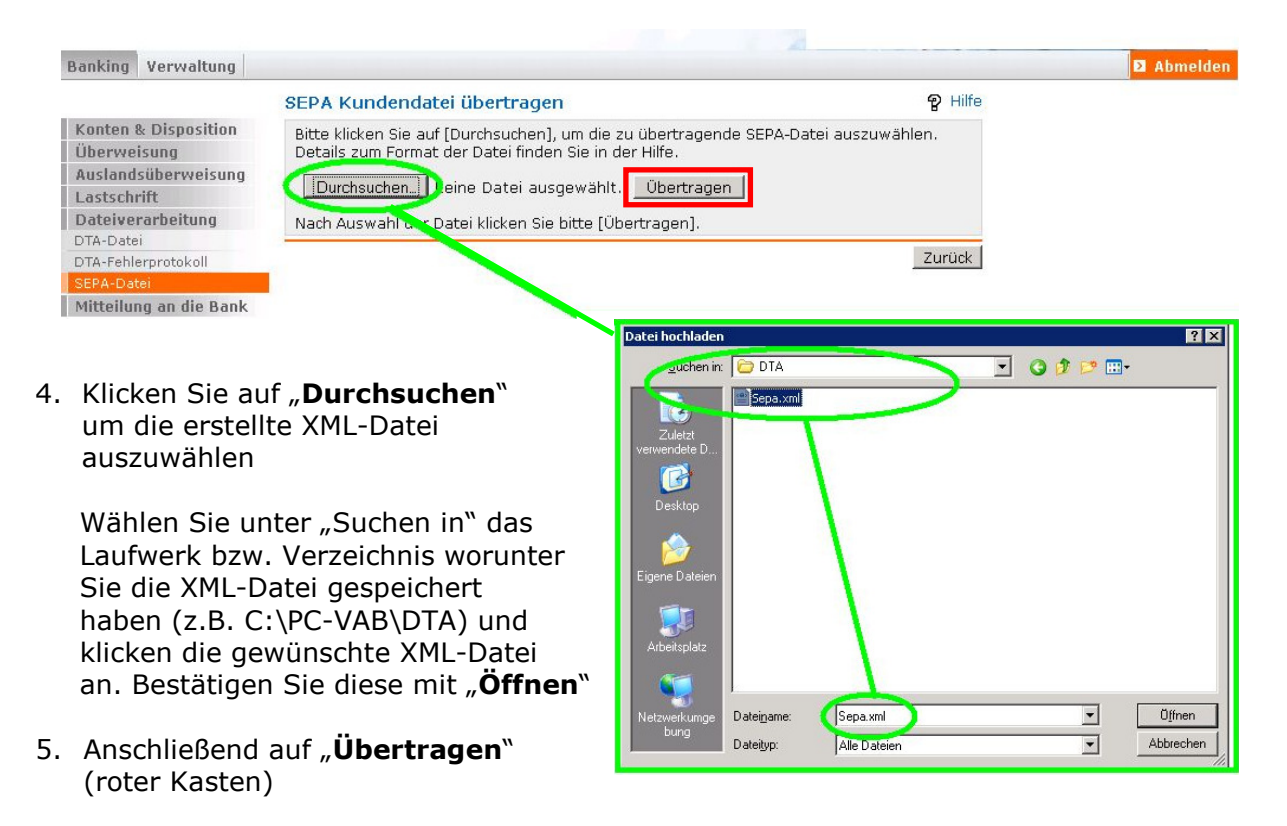

→ Nun wird die SEPA-Datei übertragen und geprüft (dies kann bis zu 30 Minuten dauern) In dieser Zeit hat die Datei den Status "in Prüfung"

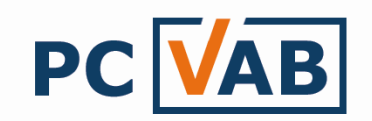

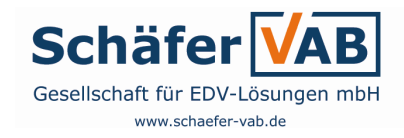

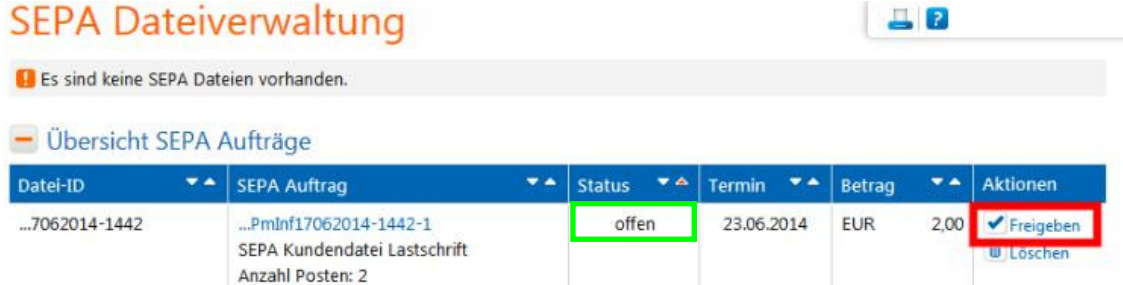

- 6. Ist die Prüfung abgeschlossen, so erhält die Datei den Status "offen" (grüner Kasten) Klicken Sie nun auf "Freigeben" (roter Kasten)
- 7. Anschließend bestätigen Sie die Freigabe durch Eingabe einer TAN-Nummer

Mit der Eingabe einer gültigen TAN ist der Vorgang für Sie abgeschlossen

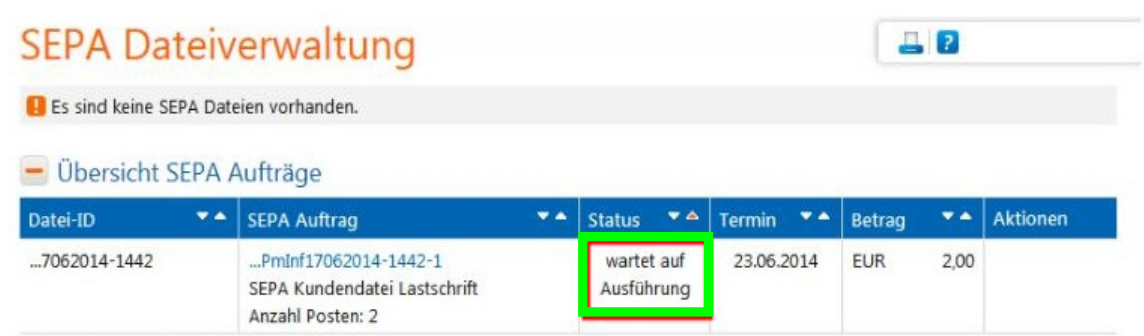

Nun erhält die Datei den Status "wartet auf Ausführung" (grüner Kasten). Der Zahlungsverkehr Ihrer Hausbank wird die übertragene XML-Datei (bis der Fälligkeitstermin erreicht wurde) weiter verarbeiten.

Am Fälligkeitstermin werden die Lastschriften gebucht, d.h. von den Konten der Mitglieder abgebucht und Ihrem Konto gutgeschrieben.

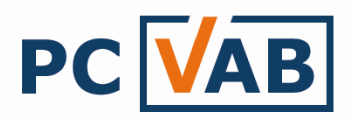

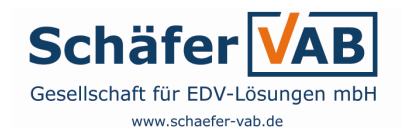

## 4. sonstige Kreditinstitute ( Sparkasse )

Melden Sie sich wie gewohnt mit Ihren Zugangsdaten im Online-Banking Ihrer Sparkasse an

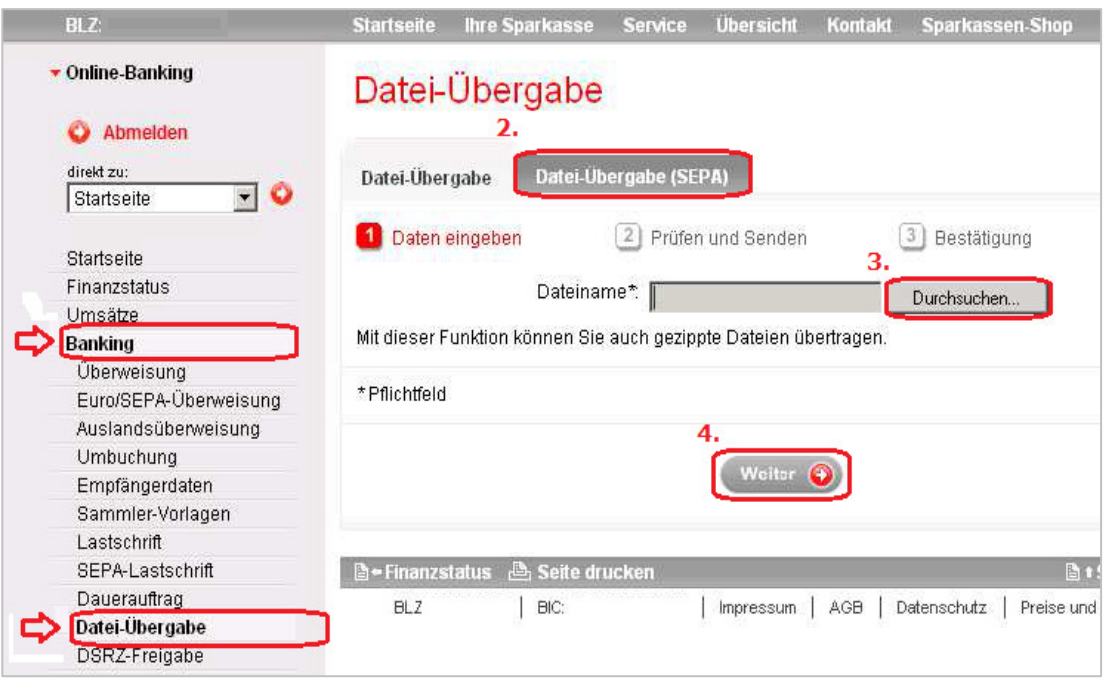

- 1. Unter dem Menüpunkt "Banking" wählen Sie den Unterpunkt "Datei-Übergabe"
- 2. Wechseln Sie den Reiter "Datei-Übergabe (SEPA)"
- 3. Klicken Sie auf "Durchsuchen" um die erstellte XML-Datei auszuwählen -> Wählen Sie das Laufwerk bzw. Verzeichnis worunter Sie die XML-Datei gespeichert haben (z.B. C:\PC-VAB\DTA) und klicken die gewünschte XML-Datei an. Bestätigen Sie diese mit "öffnen"
- 4. Durch klick auf "Weiter" gelangen Sie in den Bildschirm, der Ihre SEPA-Datei zur Prüfung anzeigt

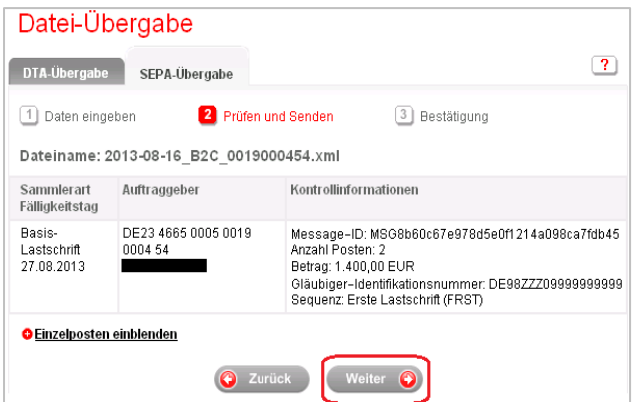

- 5. Klicken Sie auf die Schaltfläche "Weiter"
- 6. Zum Übertragen der Zahlungsaufträge geben Sie eine von Ihnen erzeugte TAN (mittels chipTAN bzw. smsTAN) ein und schließen Sie den Vorgang mit "Weiter" ab

Die erfolgreiche Übertragung Ihrer Zahlungsaufträge wird Ihnen durch eine entsprechende Meldung bestätigt. Diese können Sie ggf. auch ausdrucken.